# Office插件-安装

[插件安装](#page-0-0) [安装环境要求](#page-0-1) [自动安装](#page-0-2) [登录](#page-2-0) ● 登录<br>● [异常处理](#page-3-0) [插件升级](#page-6-0)

<span id="page-0-0"></span>插件安装

制作分析报告需要先在Word、PPT、WPS文字或WPS演示安装Office插件。

## <span id="page-0-1"></span>安装环境要求

关于分析报告插件的安装环境要求,详情请参考 [电子表格/分析报告插件安装要求](https://history.wiki.smartbi.com.cn/pages/viewpage.action?pageId=55840848#id-%E7%B3%BB%E7%BB%9F%E7%8E%AF%E5%A2%83%E8%A6%81%E6%B1%82.-%E7%94%B5%E5%AD%90%E8%A1%A8%E6%A0%BC/%E5%88%86%E6%9E%90%E6%8A%A5%E5%91%8A%E6%8F%92%E4%BB%B6%E5%AE%89%E8%A3%85%E8%A6%81%E6%B1%82) 。

## <span id="page-0-2"></span>自动安装

- 1、安装Microsoft .Net Framework 4.0 Full
- 2、获取安装介质

Office插件安装包不包含在标准的产品安装包中,若需对Office插件进行学习或使用,请编写邮件发至support@smartbi.com.cn申请安装包。

3、点击安装介质,弹出安装界面如图:

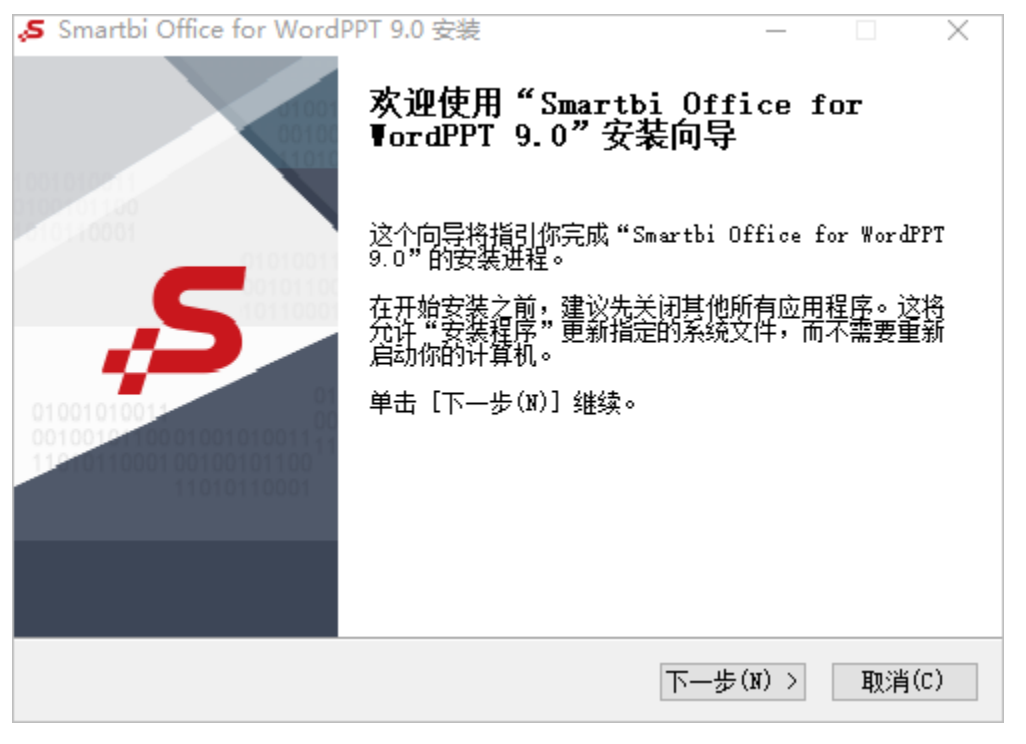

4、点击 下一步, 配置安装路径:

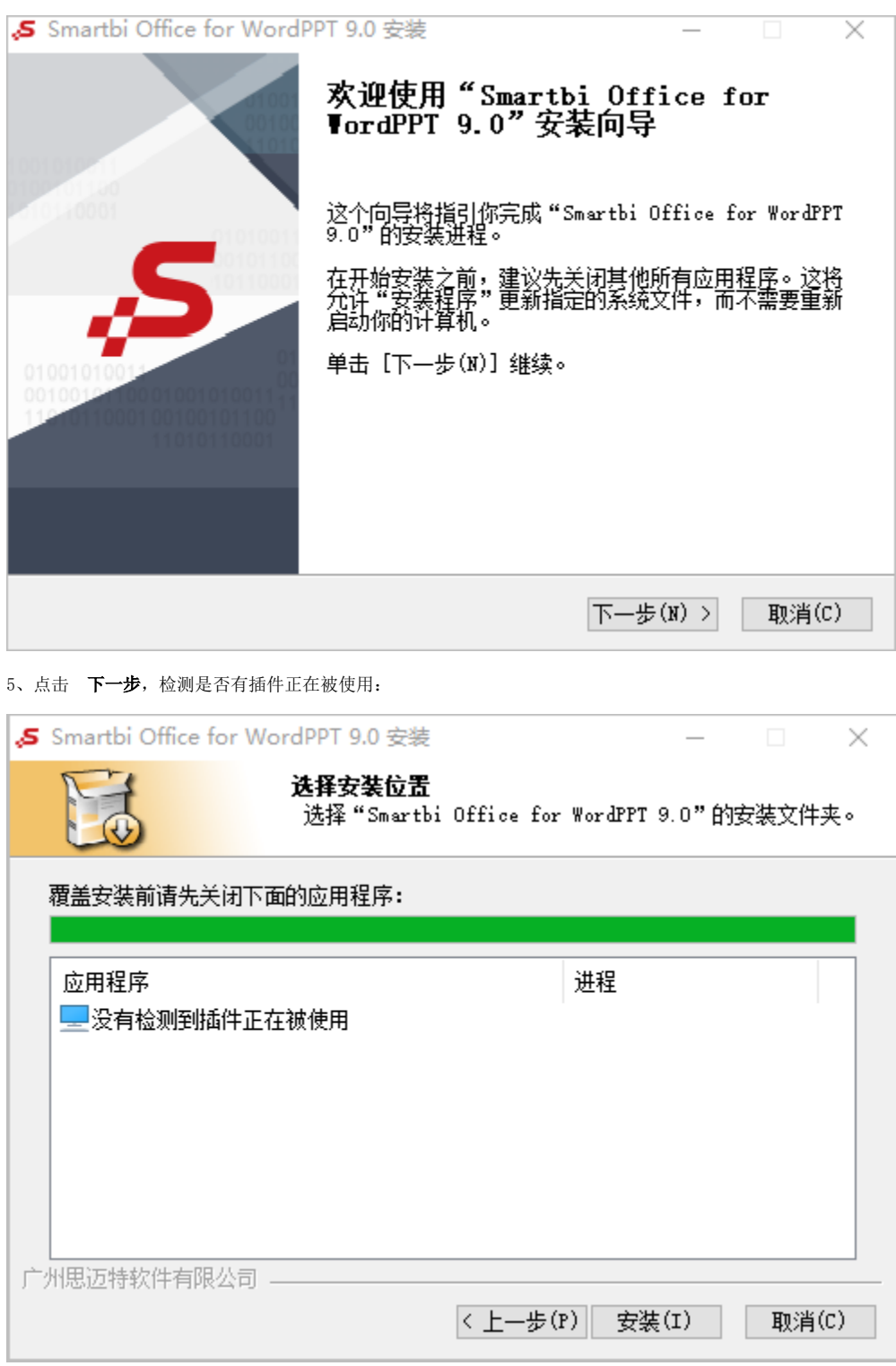

6、点击 下一步,进行安装:

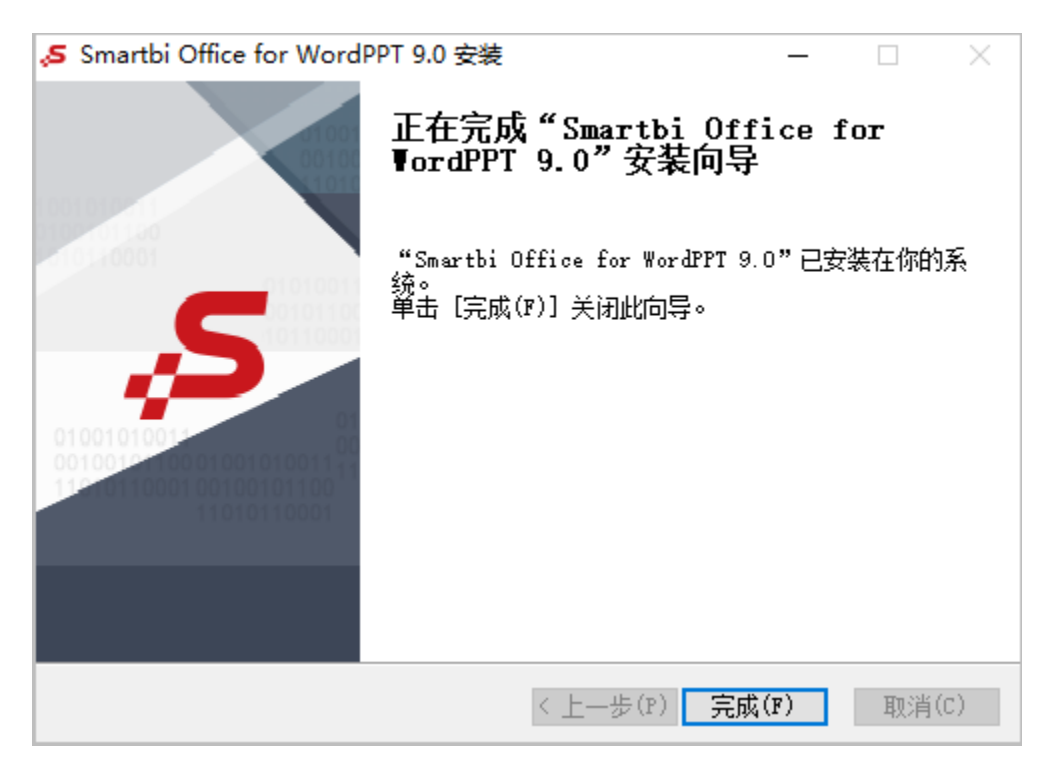

#### 7、安装完成

### <span id="page-2-0"></span>登录

打开Word文件,切换到"Smartbi"分类页,点击工具栏上的 **设置** 按钮,在"服务器设置"界面填入Smartbi服务器URL、登录用户名和密码,然后点 击 **确定** 按钮即可登录。

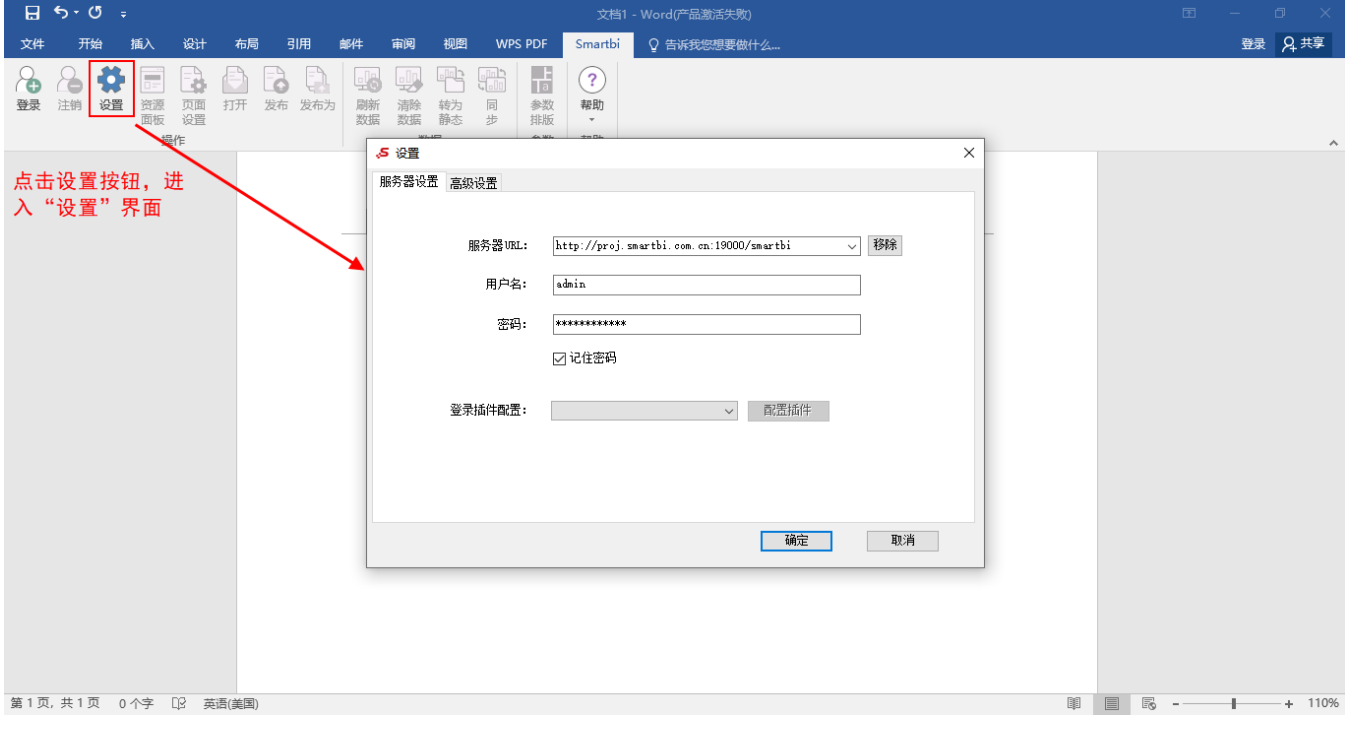

"设置"界面分为"服务器设置"界面:

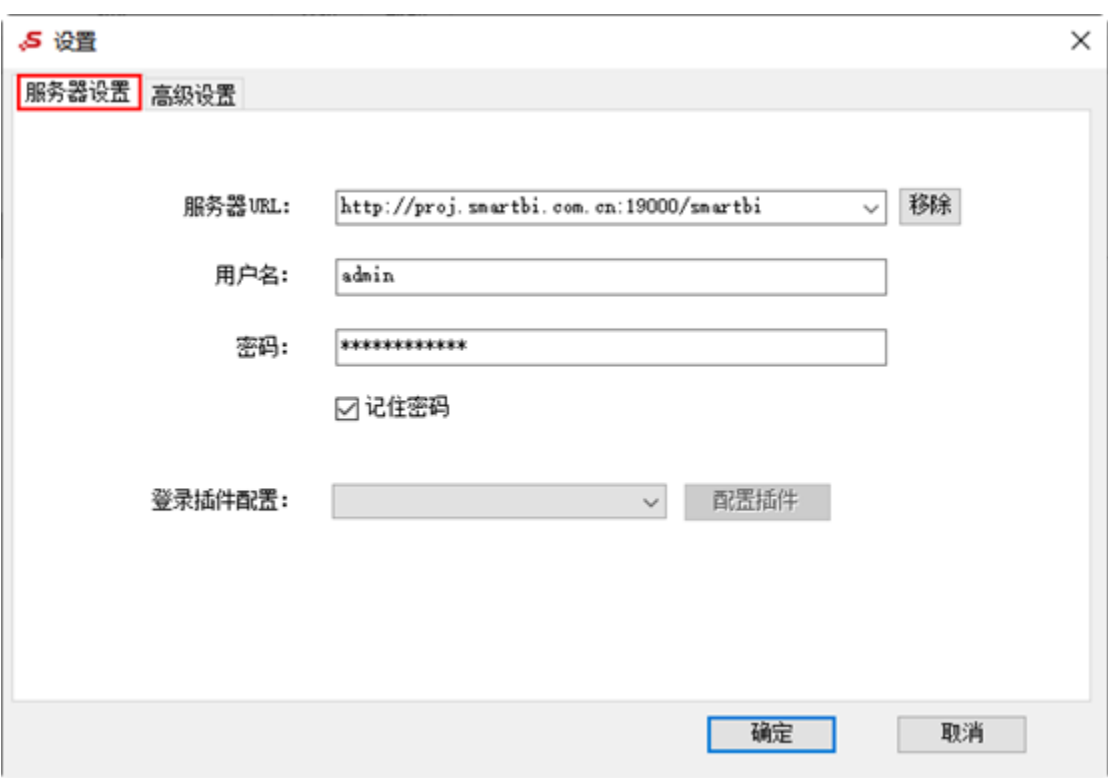

"高级设置"界面:

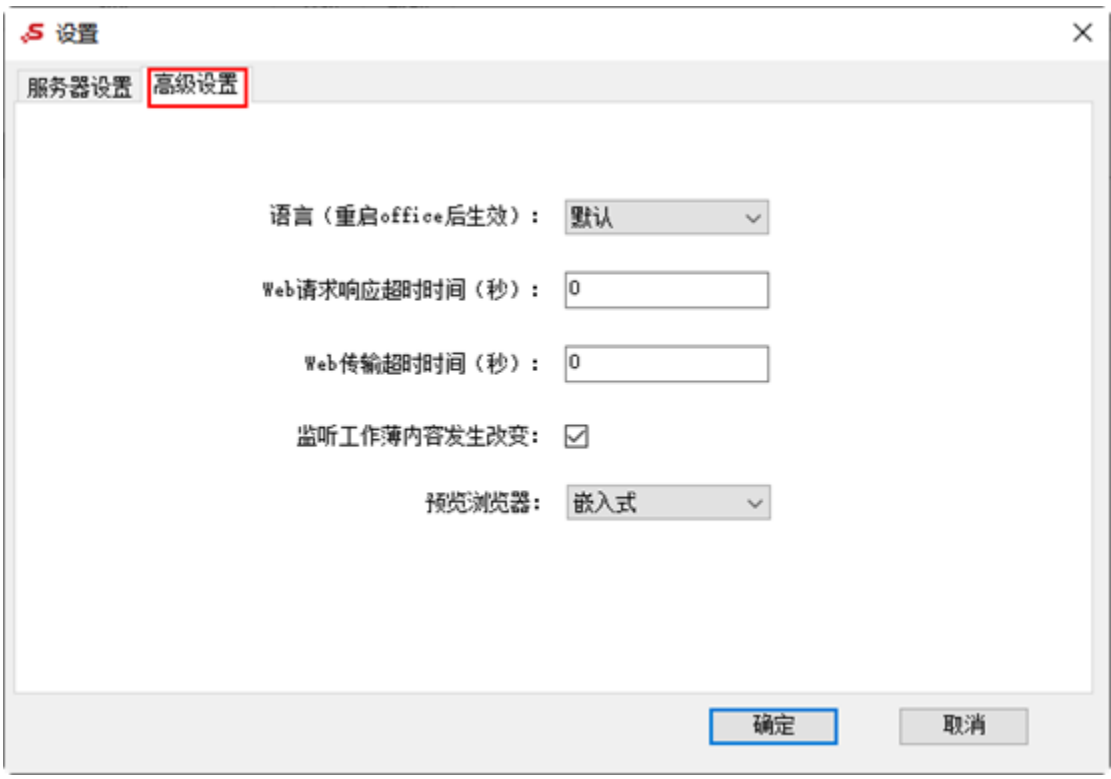

"服务器设置"界面和"高级设置"界面中的各个设置项,可参考 [设置](https://history.wiki.smartbi.com.cn/pages/viewpage.action?pageId=44501748#id-%E7%94%B5%E5%AD%90%E8%A1%A8%E6%A0%BC-%E7%99%BB%E5%BD%95%E7%99%BB%E5%87%BA-%E6%9C%8D%E5%8A%A1%E5%99%A8%E8%AE%BE%E7%BD%AE)。

## <span id="page-3-0"></span>异常处理

Office插件在某些机器上可能安装不成功,安装的过程虽然没有问题,但安装完成后,打开 Word 、PPT、WPS文字或WPS演示,在界面上却看不到" Smartbi"分类页。

出现这样的问题,原因可能是:应用程序禁止。

以Word文档的操作界面为例,解决办法如下:

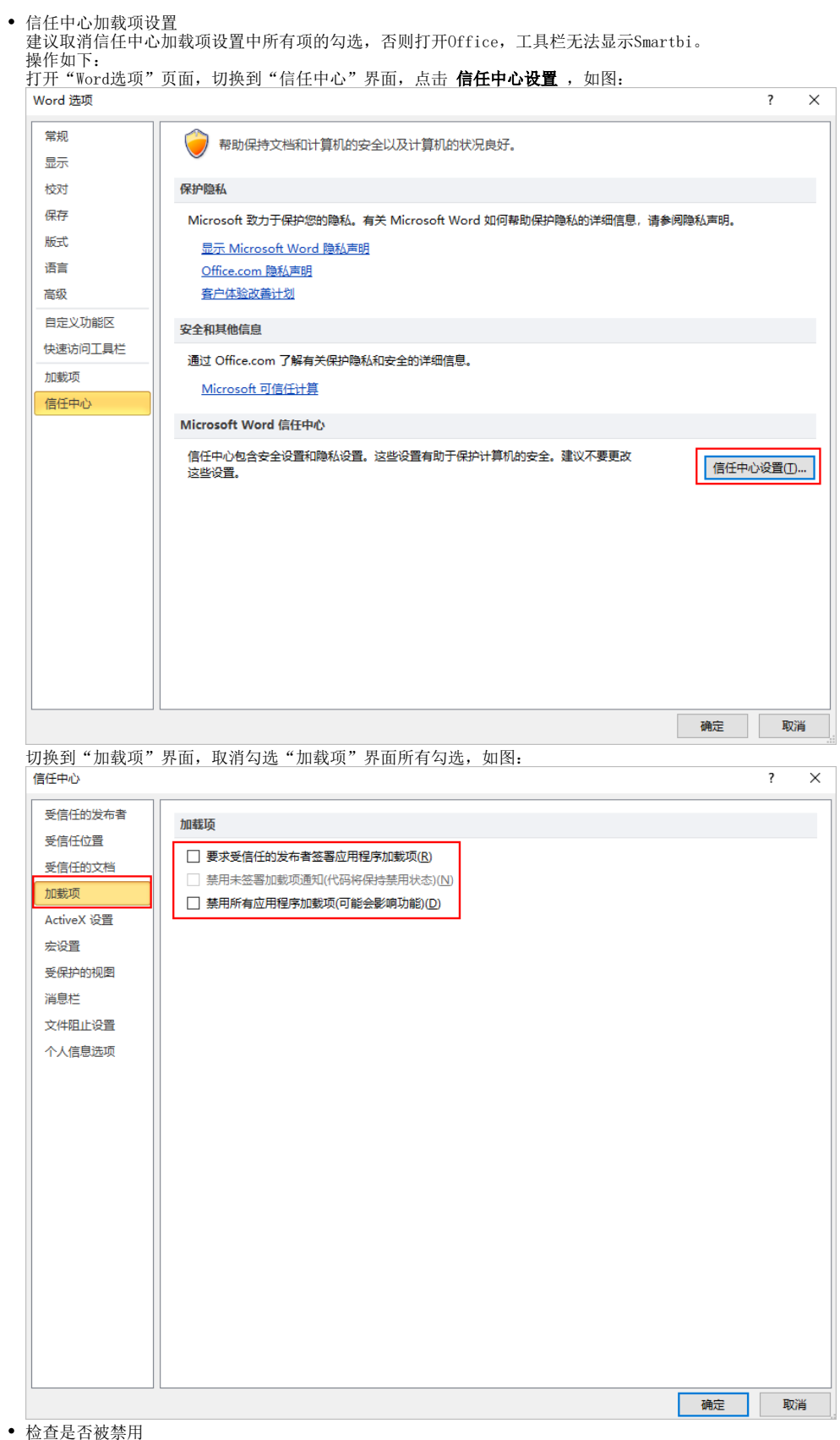

注: 该项检查的前提是"信任中心加载项设置"允许加载项设置。

打开"Word选项"页面,切换到"加载项"界面,管理项选择 **禁用项目**,如图:

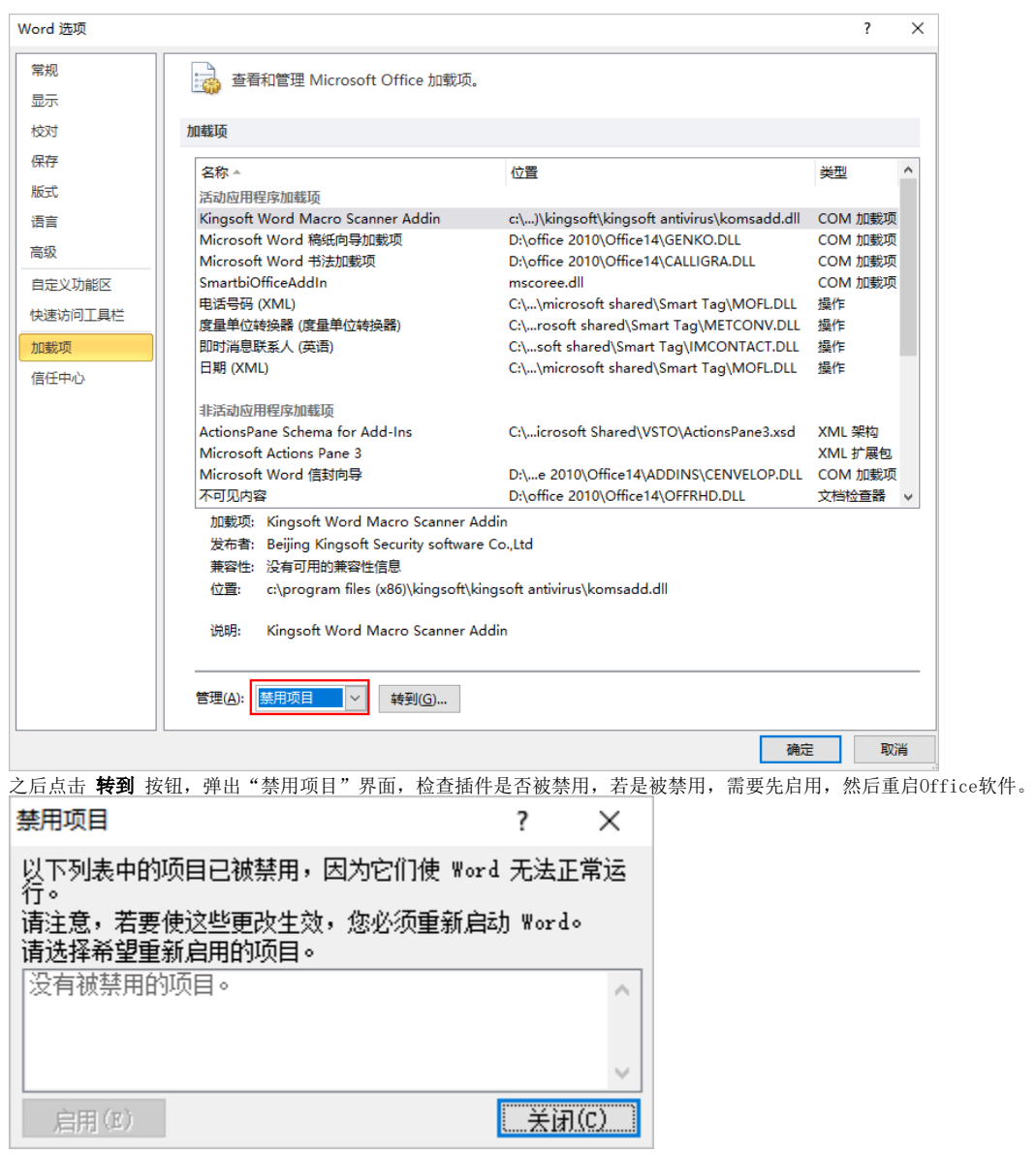

检查启动时加载

注: 该项检查的前提是"信任中心加载项设置"允许加载项设置。

打开"Word选项"页面, 切换到"加载项"界面, 管理项选择 COM加载项, 如图:

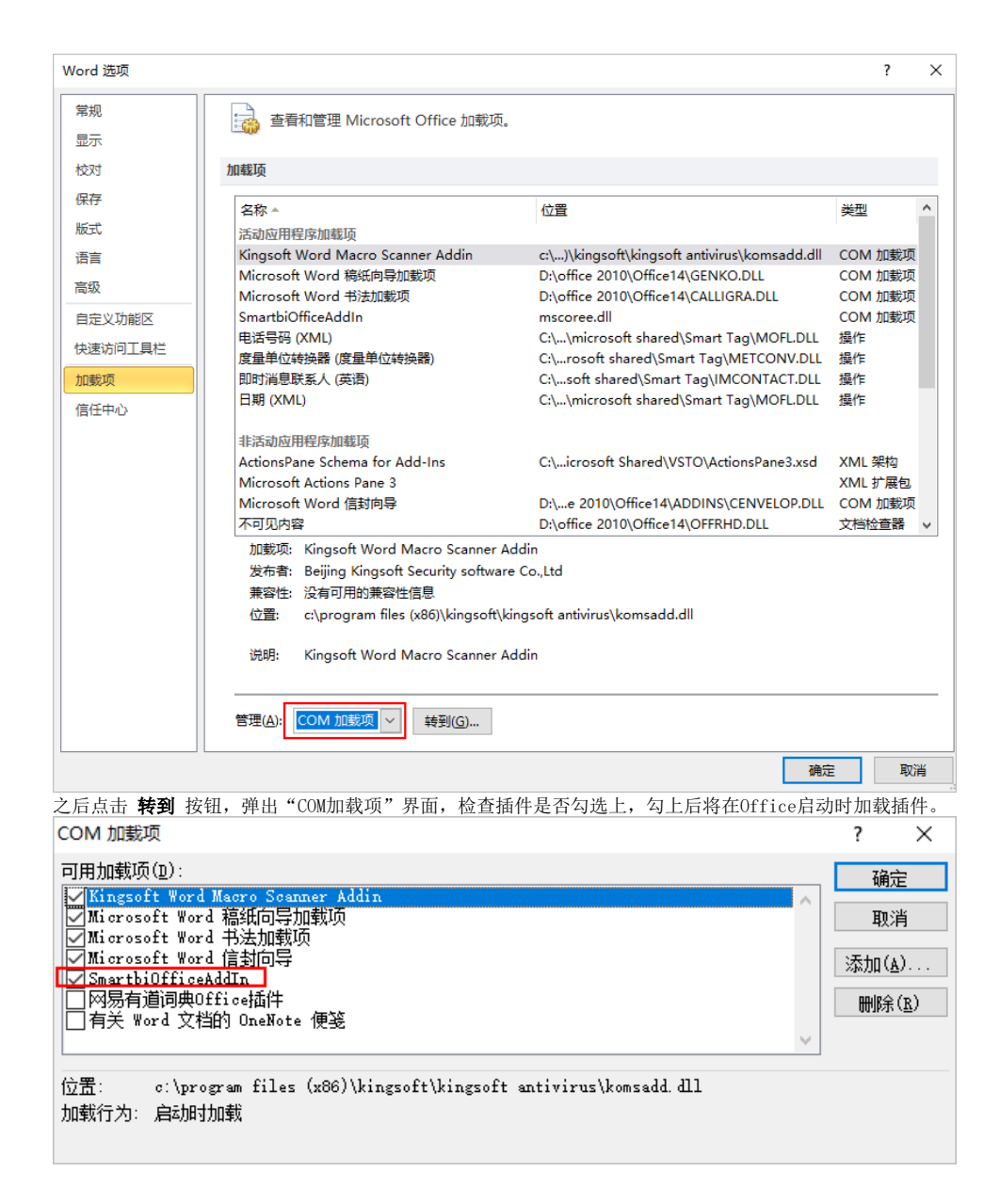

## <span id="page-6-0"></span>插件升级

Office分析报告插件支持在线更新的方式。

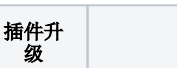

说明

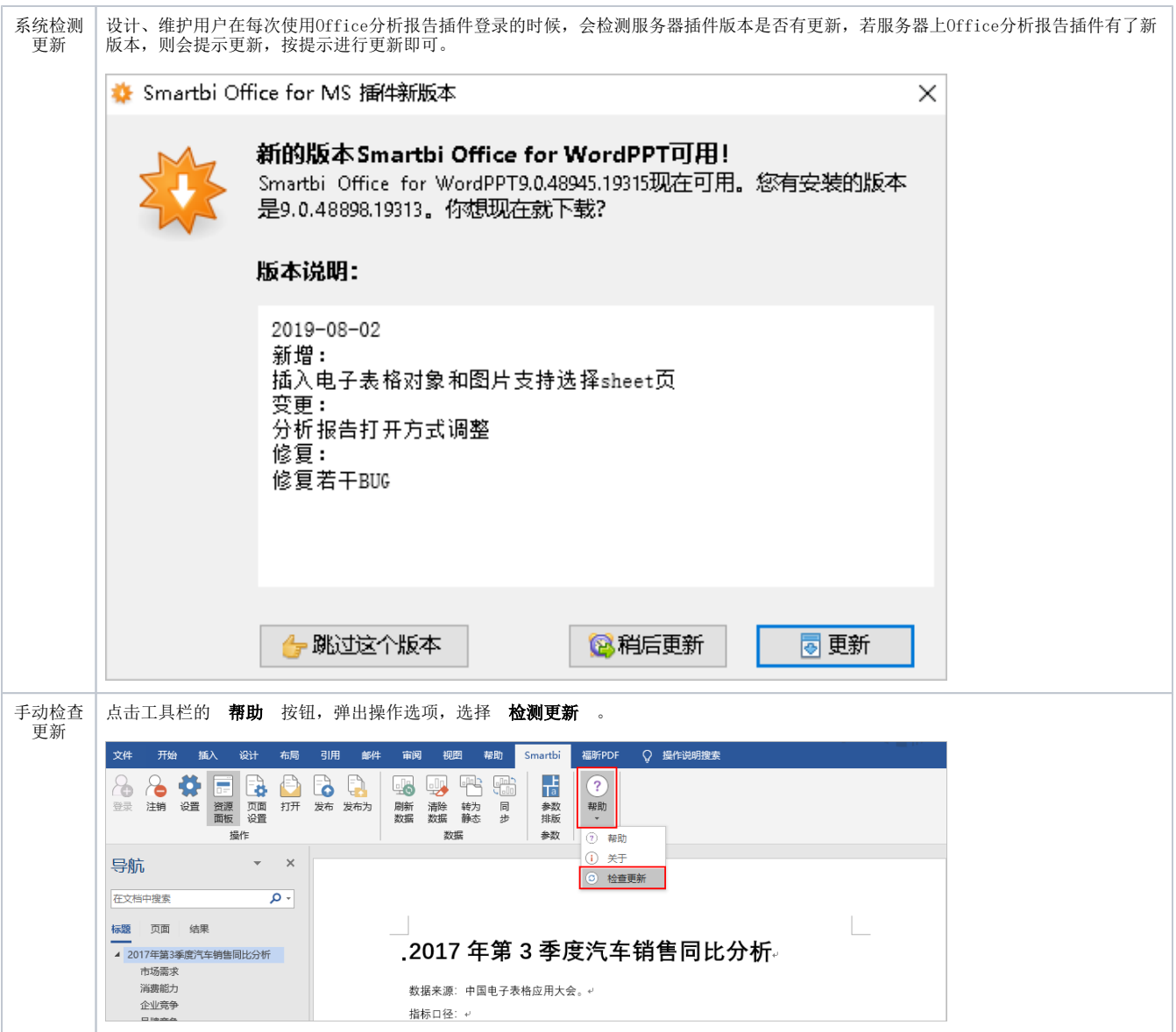